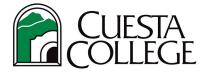

## Follow the directions below to access an enrollment verification in PDF format or to email.

Login to myCuesta portal. (https://my.cuesta.edu)

1. Click on Student Self Service.

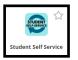

2. In Self-Service, go to Records tab and click on Enrollment Verification from menu of services.

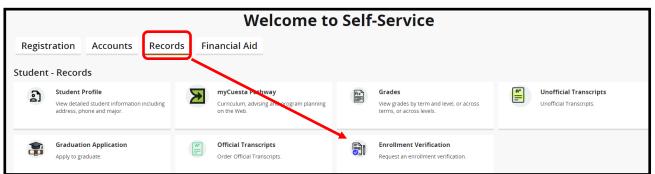

3. The Enrollment Verification menu options will open.

| Enrollment Verification Enrollment Verification                                                                              |                | Chose a Verification Certificate<br>Select either Current Term Enrollment or<br>All Enrollment to optionally include: |                                                                                              |
|----------------------------------------------------------------------------------------------------|----------------|----------------------------------------------------------------------------------------------------|----------------------------------------------------------------------------------------------|
|                                                                                                    |                |                                                                                                    |                                                                                              |
| Current Term Enrollment Select this option if you need only the current term on the verification Include Academic Standing   | Type:<br>Name: | Select a Type                                                                                                    | • GPA<br>Policy, Group, Account or Other ID Information<br>Can skip selecting options below. |
| Include Grade Point Average (GPA)     O All Enrollment Select this option if you need all terms attended on the verification | Number:        | Enter Number of Policy, Group, Account or Other                                                                       | • Select Type from drop-down<br>(Choices are: Policy, Group, Account or Other ID)            |
| Include Academic Standing Include Crade Point Average (GPA)                                                                  | _              |                                                                                                    | <ul> <li>Name<br/>(Fill-in information such as Insurance company)</li> </ul>                 |
|                                                                                                    |                | Submit Verification                                                                                                   | <ul> <li>Number<br/>(Fill in number of policy, group, account, or other)</li> </ul>          |

- Once you select your options above and 4. click Submit Verification, you will receive Enrollment Verification Results with the option to
  - 1) Display as PDF or
  - 2) Email Results.

Enrollment Verification Results displays:

- **Student Biographical Information** • (name, address, month/day of birth)
- **Academic Summary Information** • (Academic Standing (optional), GPA (optional), Residency, Expected Graduation Date)
- **Primary Curriculum Information** • (Degree, Major) .....

| testa College<br>D. 8ox 8106<br>n. Luis Obispo, CA 93403-8106<br>one: 805-546-3100<br>nall: records⊜cuesta.edu | Enrollment<br>Verification<br>Results                                                                                |                                                            |                               |  |
|----------------------------------------------------------------------------------------------------|----------------------------------------------------------------------------------------------------|------------------------------------------------------------|-------------------------------|--|
| Back                                                                                                    | Display as PDF<br>Verification Date: 03/23/2022 03:48 P<br>Confirmation Number: 2CYE0893                             | M (CT)                                                     | iail Results                  |  |
| Student Biographical Information                                                                               | Academic Summary Information                                                                                         | Primary Curricu                                            | lum Information               |  |
| Name:                                                                                                    | Class:                                                                                                    | Degree:                                                    | Degree:                       |  |
| Cuesta Cougar                                                                                                  | Second Year > 30 units                                                                                               | Associate in Scien                                         | Associate in Science Transfer |  |
| Permanent Home Address:                                                                                        | Academic Standing:                                                                                                   | Major(s):                                                  | Major(s):                     |  |
| Highuay Cha<br>San Lua Obiyo, CA 33405<br>Debris, CA 33405<br>II //25/00002                                    | N/A<br>Overall CPA:<br>A/A<br>Residency:<br>Residency:<br>Careta College<br>Expected Carefuston Date:<br>Of 2020/222 | Admin of Justice I<br>Cencentration(s)<br>CSU Gen Ed Patte |                               |  |
| Term                                                                                                    | Term Dates                                                                                                    | Enrollment Hours                                           | Time Status                   |  |
| Spring 2022                                                                                                    | 01/18/2022 to 05/20/2022                                                                                             | 7                                                          | HalfTime                      |  |
| Back                                                                                                    | Display as PDF                                                                                                    |                                                            | mail Results                  |  |

·-----